# 眼鏡作製技能検定 受検申請手順書

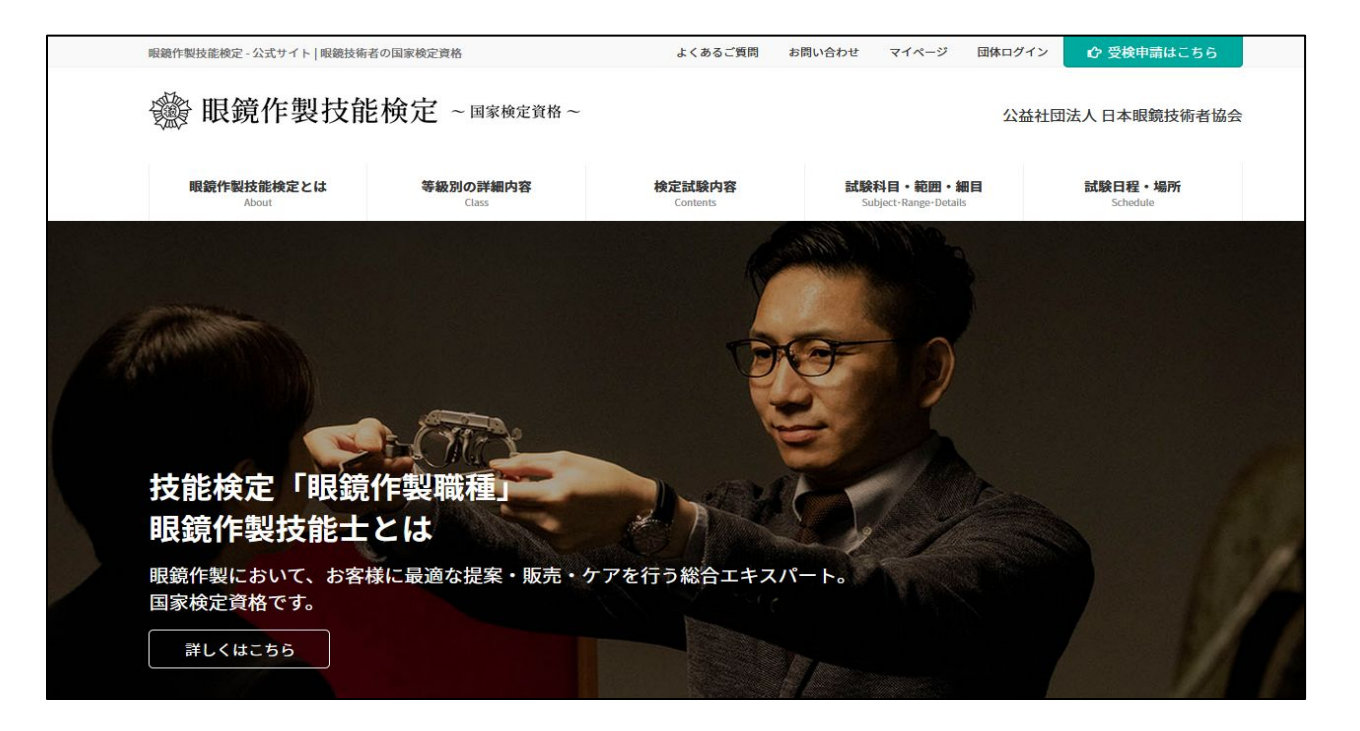

眼鏡作製技能検定 個人申込フロー

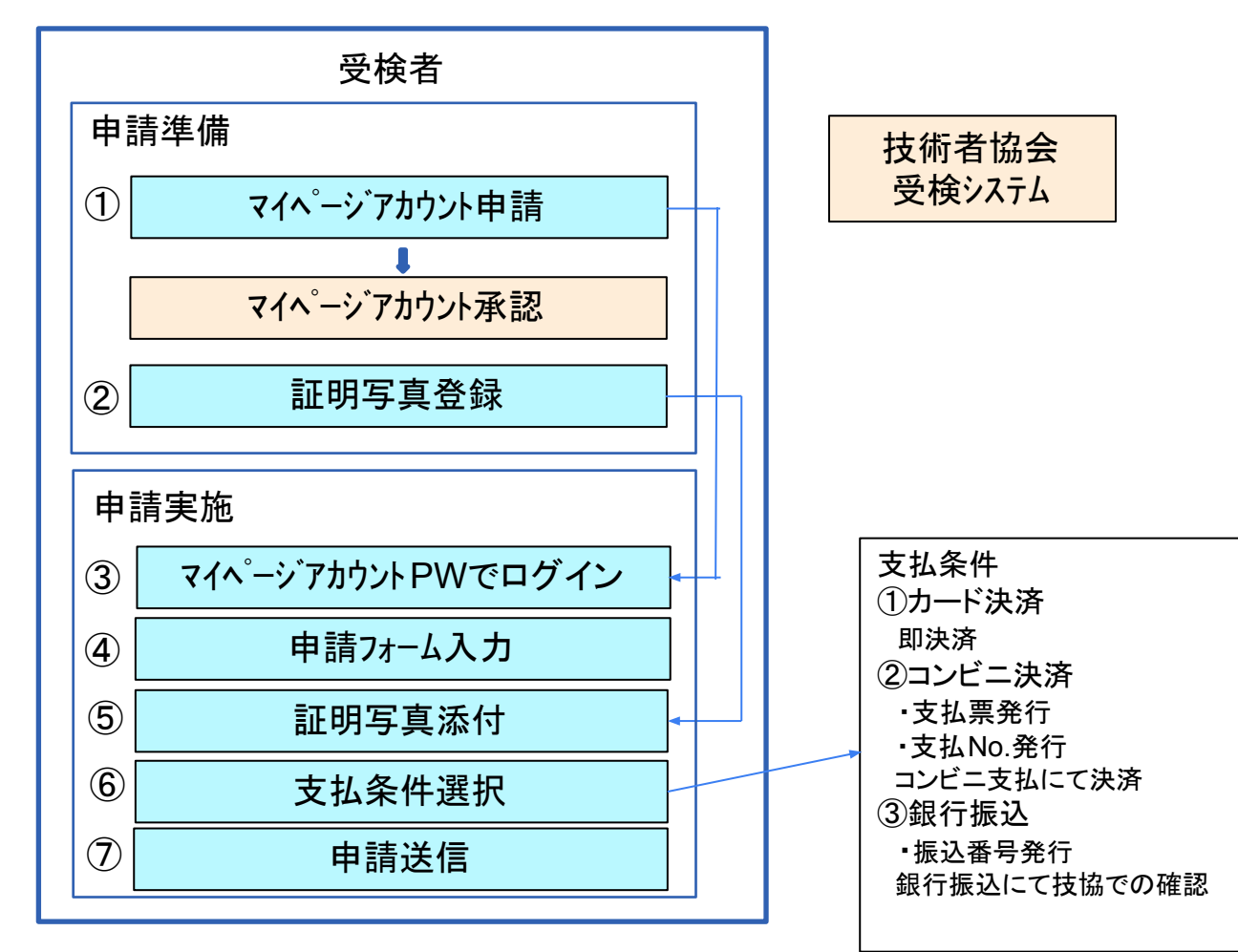

2

## 目 次

- 受検者 操作手順
- 1. 受検申込
	- a. [アカウント登録](#page-3-0)
	- b. [証明写真撮影](#page-6-0)
	- c. [個人申込](#page-7-0)
		- i. [申込入力フォーム](#page-11-0)
		- ii. [証明書写真アップロード](#page-15-0)
		- iii. [申込内容確認](#page-16-0)
		- iv. [決済画面](#page-17-0)
		- v. [決済完了画面](#page-18-0)

<span id="page-3-0"></span>受検申請の際にまずマイページの新規登録をしていただく必要がございます。「マイページ」をクリックしてくださ い。

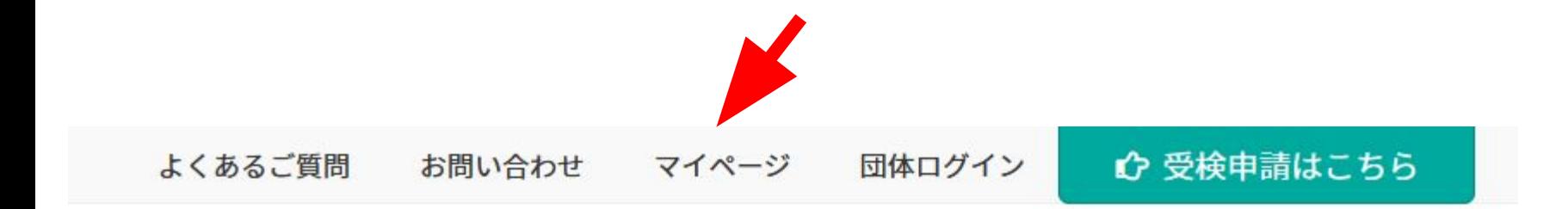

## 公益社団法人 日本眼鏡技術者協会

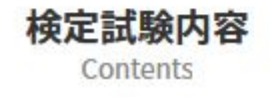

試験科目・範囲・細目 Subject · Range · Details

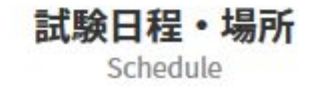

#### 「新規アカウント登録」をクリックしてください。

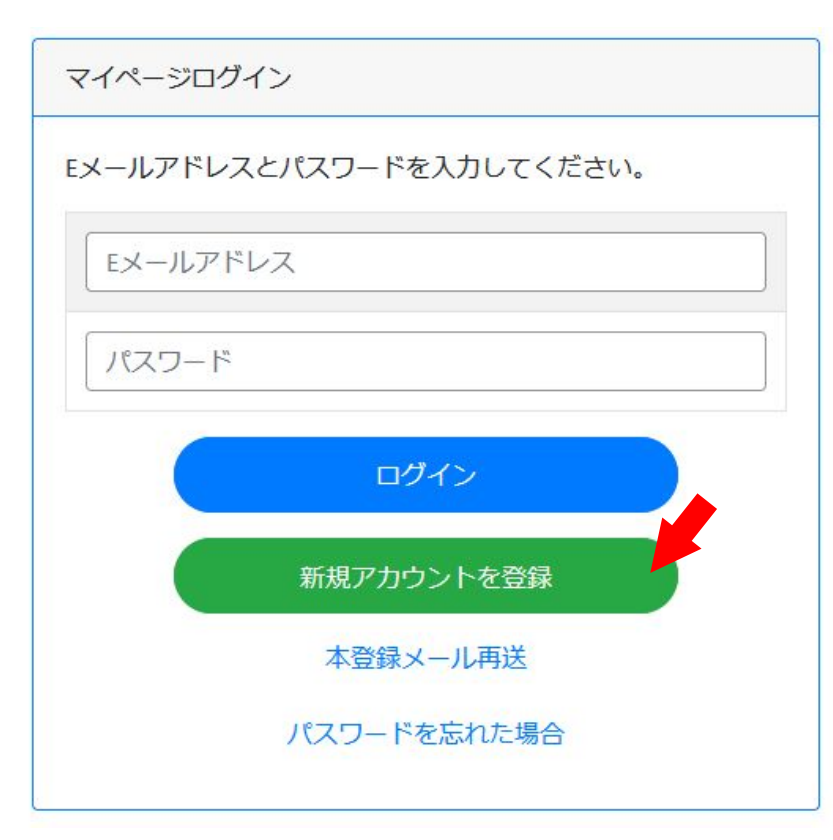

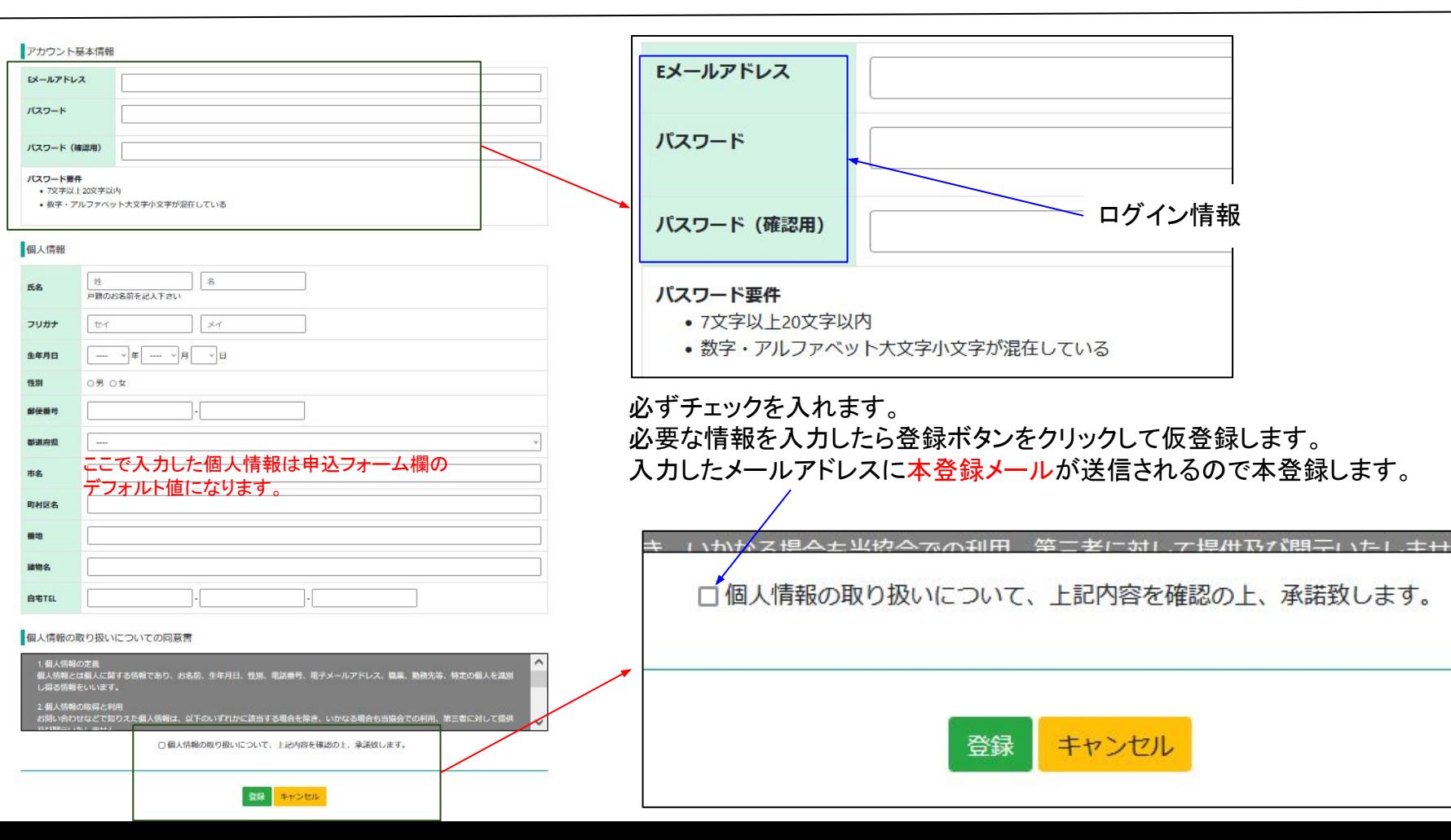

 $\bigcirc$ 

6

#### <span id="page-6-0"></span>下記の注意事項およびホームページ内「証明写真の画像例と注意事項」をご確認いただき証明写真を準備下さい。 スマホの写真でも結構です。

提出いただく証明写真は、試験会場に持参する受検票に反映されます。提出いただく画像に不備がある場合、受検申請を受理できませ  $h_{o}$ 

また、試験当日は本人確認で使用します。確認出来ない場合は受検できません。 画像は「jpg」「png」限定です。ファイル形式をご確認ください。

#### <証明写真の注意点>

下記注意事項をご確認いただき、証明写真のアップロードをお願 いします。

- 申請から6ヶ月以内に撮影した物
- •脱帽で正面を向いている物
- 胸元から頭部までが収まっている物
- 背景に景色等が無い無地の物
- ピントが明瞭な物

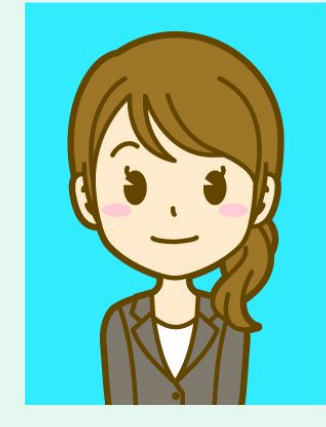

受検票には縦4cm×横3cmで表示されます。 画像に不備がある場合は、申請の際に登録された連絡先へ確認いたしますが、ご自身でも必ずご確認ください。

画像を加工調整する場合、アプリや証明写真ボックス、写真館等で撮影する場合は、画像のサイズを縦560px(ピクセル) ×横420px、ま たは、縦600px ×横450px (縦4:横3)に設定して下さい。

③

### <span id="page-7-0"></span>個人の受検者の受検申込はトップページ右上の「受検申請はこちら」ボタンから行います。

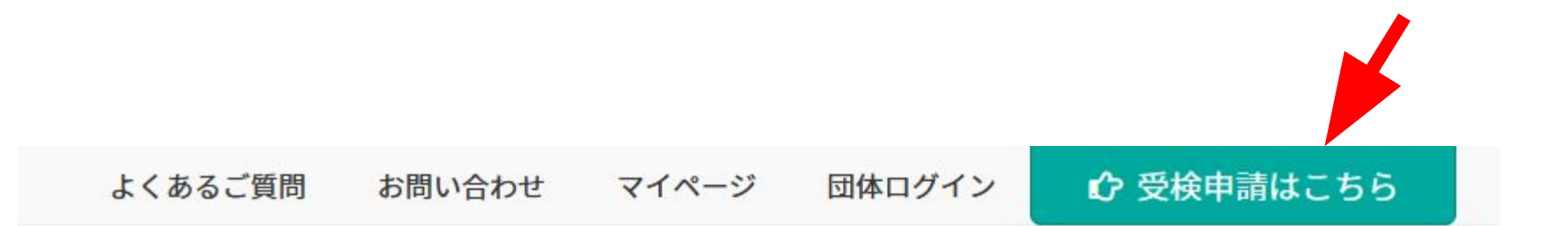

### 公益社団法人 日本眼鏡技術者協会

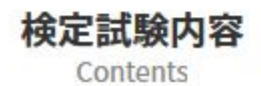

#### 試験科目・範囲・細目

Subject · Range · Details

試験日程・場所 Schedule

申込の等級・申込方法を選択する画面です。 「個人でお申し込みの場合」まで下にスクロールすると等級毎の申込ボタンがあるので、該当するボタンをクリックし て申込入力画面に進みます。

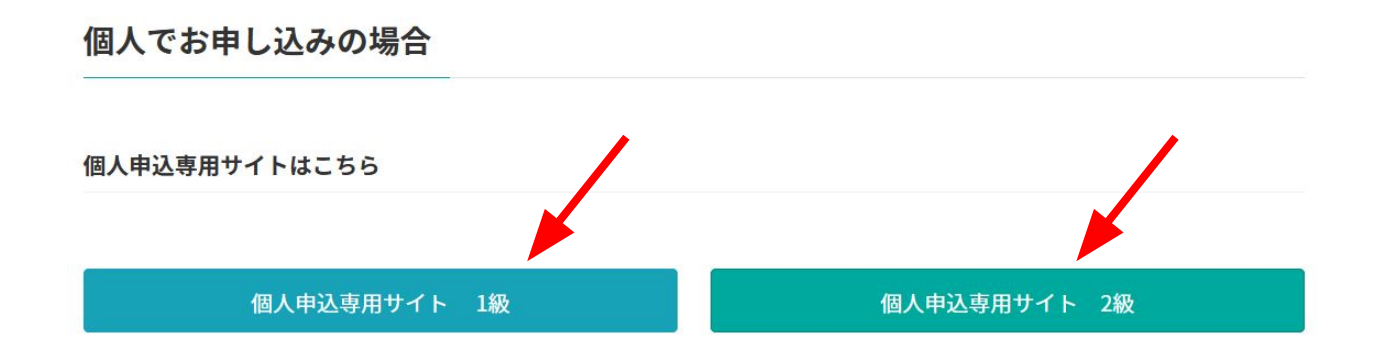

③

受検を希望する検定をクリックしてチェックを入れてから「 次へ進む ばタンをクリックします。

個人申込トップ 2級

現在申込を受け付けている試験は以下のとおりです。 申し込む試験を選択し「次へ進む」ボタンを押してください。

◎ 2022年度 2級眼鏡作製技能士 学科

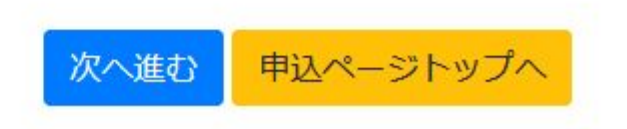

#### 登録されたEメールアドレスとパスワードでログインします。

マイページログイン

Eメールアドレスとパスワードを入力してください。

Eメールアドレス

パスワード

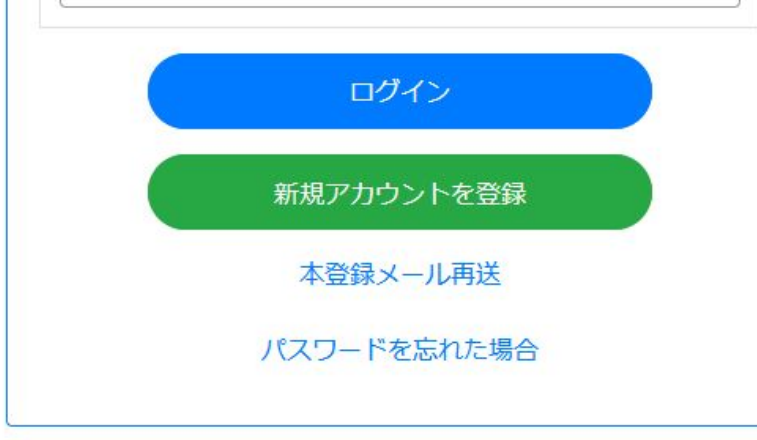

<span id="page-11-0"></span>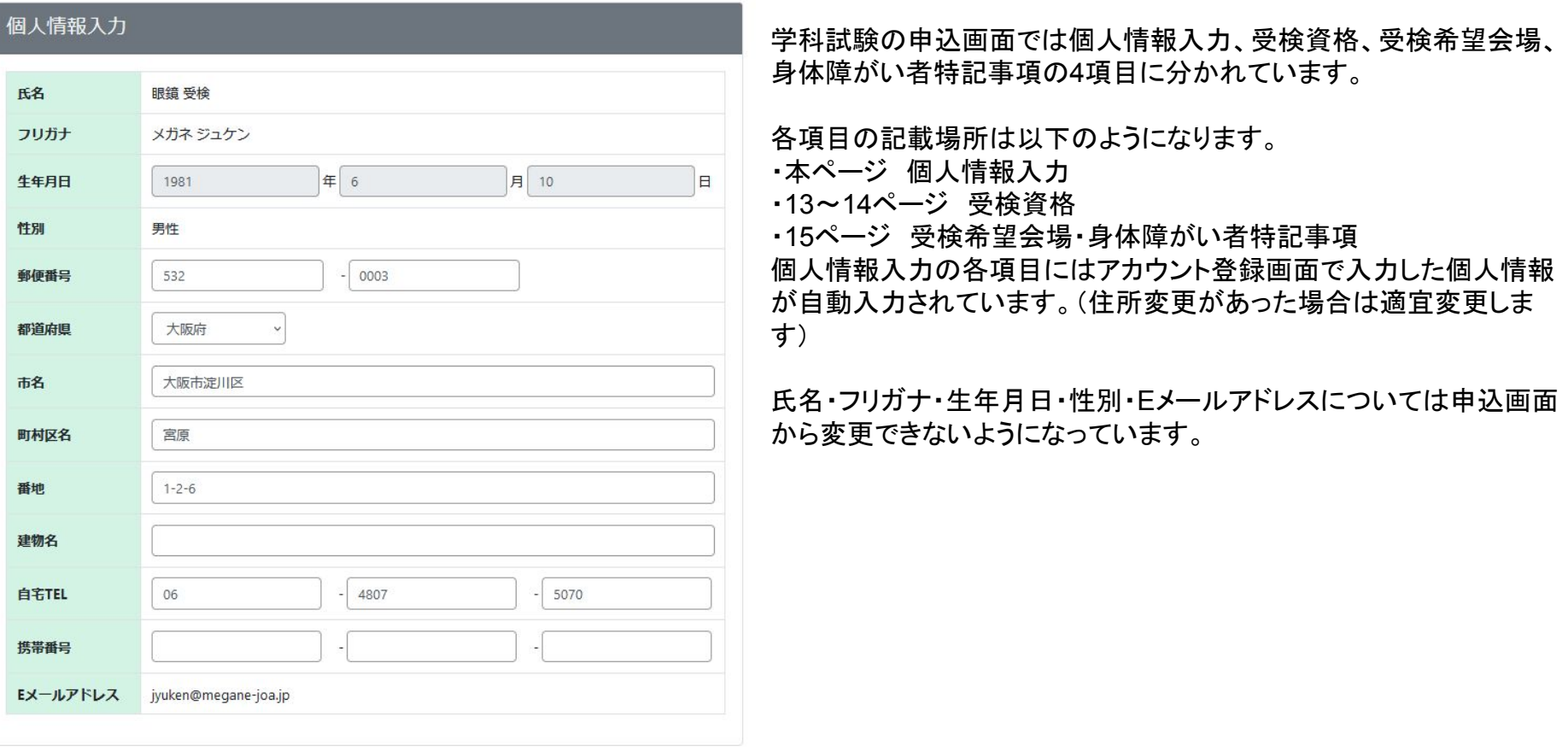

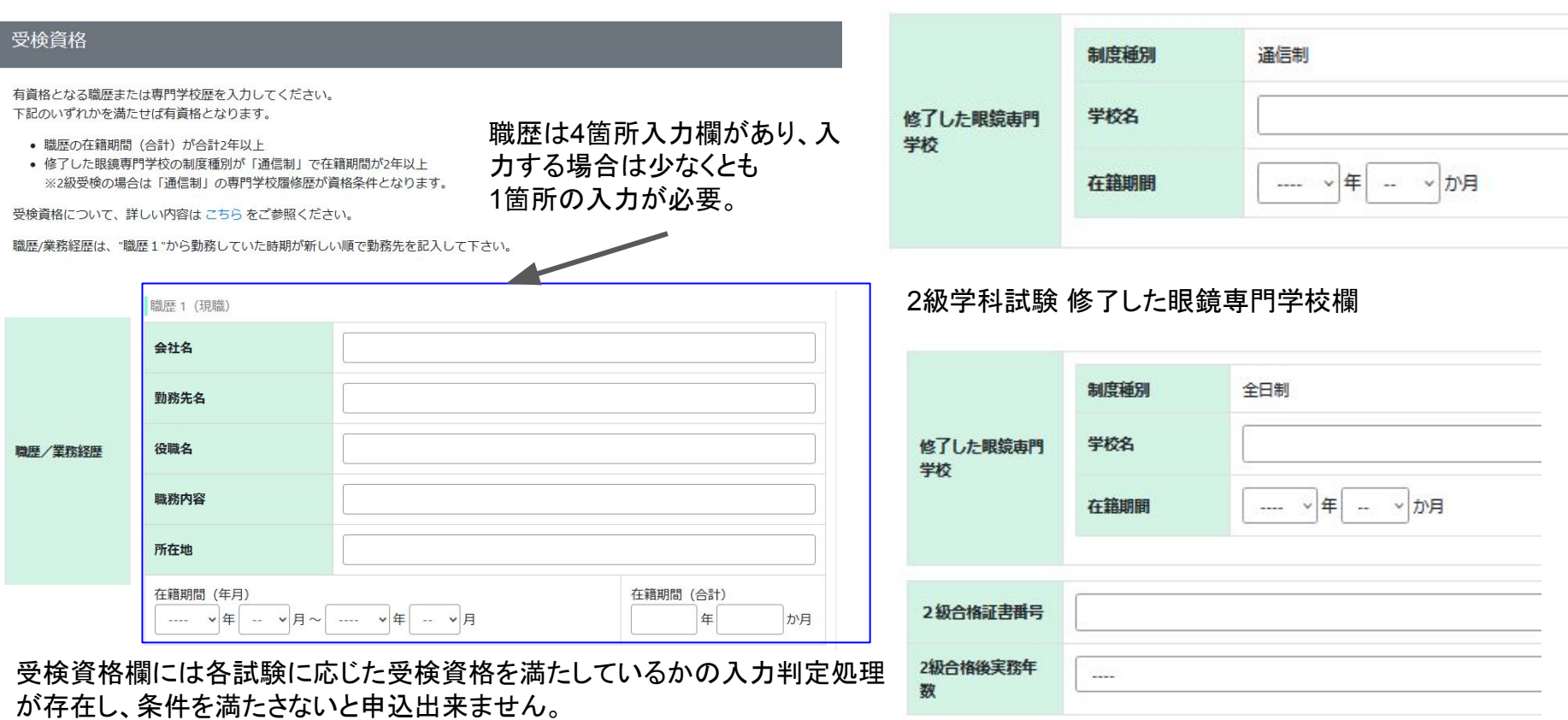

受検条件については14ページを参照してください。

#### 1級学科試験 修了した眼鏡専門学校欄

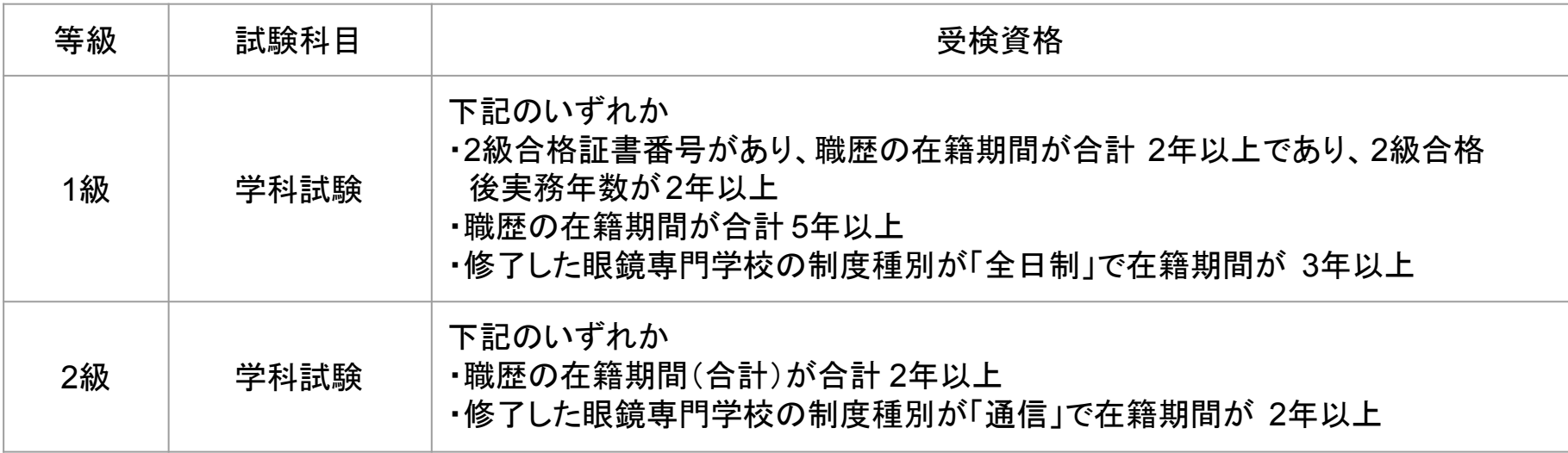

受検希望会場では眼鏡作製技能検定を受検したい会場を 選択することができます。

会場の名前をクリックすると選択状態になります。 会場のチェックが付いていない場合、申し込むことが出来ま せん。

身体障がい者特記事項で䛿受検者自身が障がいを持って いればその内容を記入します。

ここまでで必要な項目の入力ができているか一番上までス クロールして下方向へ順に確認します。 もし完了していれば「次へ進む」ボタンをクリックします。

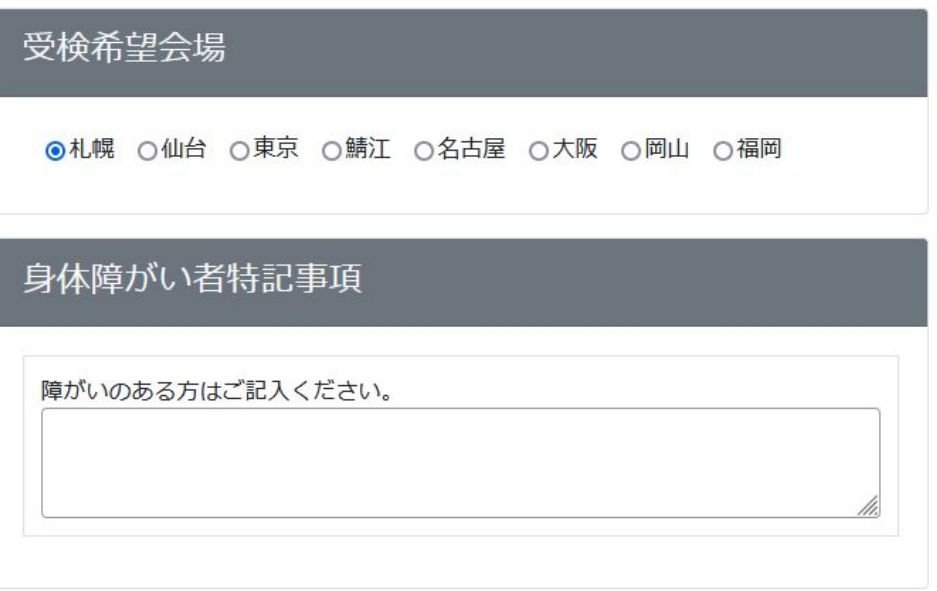

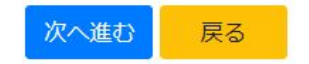

<span id="page-15-0"></span>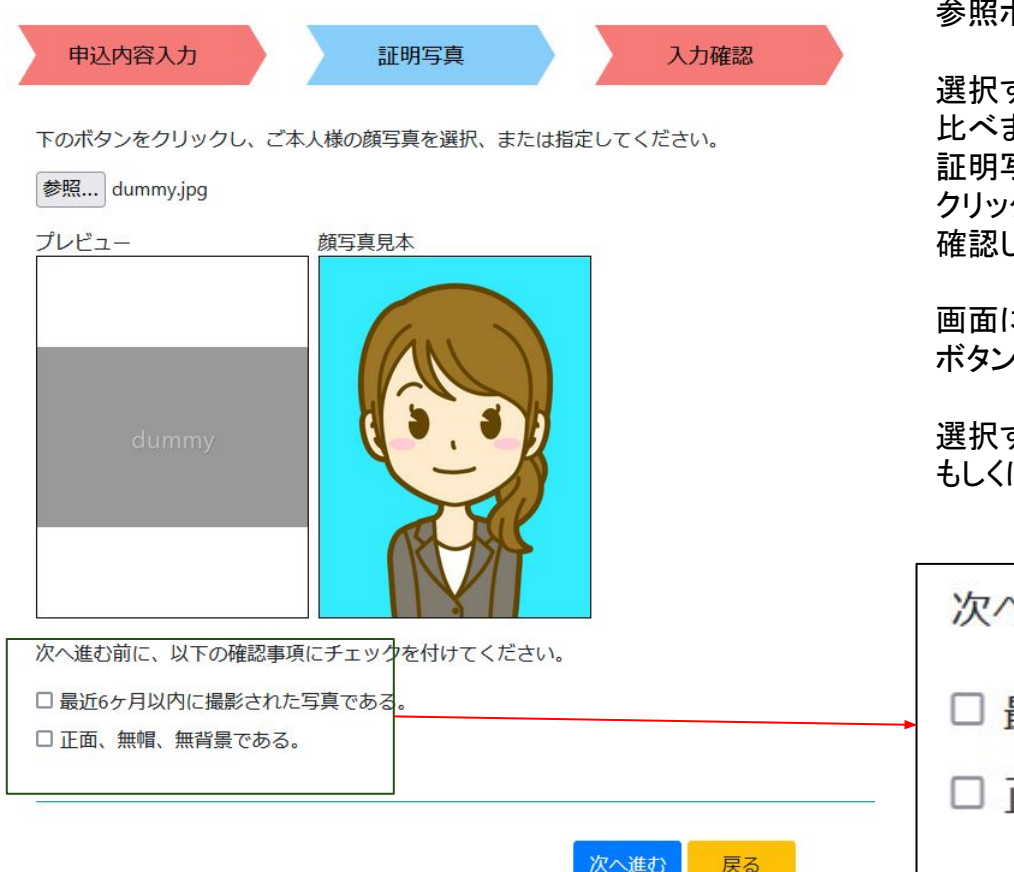

参照ボタンを押して証明写真を選択します。

選択するとプレビューに画像が表示されるので顔写真見本と見 比べます。

証明写真について詳細な注意点を知りたい場合は見本画像を クリックした後に開く「証明写真の画像例と注意事項」画面から 確認してください。

画面にある確認事項にすべてチェックを付けてから「次へ進む」 ボタンをクリックします。

選択する画像のサイズは縦560px X 横420px、 もしく䛿、縦600px X 横450px(縦4:横3)に設定してください。

次へ進む前に、以下の確認事項にチェックを1 最近6ヶ月以内に撮影された写真である。 正面、無帽、無背景である。

 $\circledS$ 

#### <span id="page-16-0"></span>申込内容を確認して問題なければ「次へ進む」ボタンをクリックします。 クリックする前に受検手数料䛾確認をお願いします。

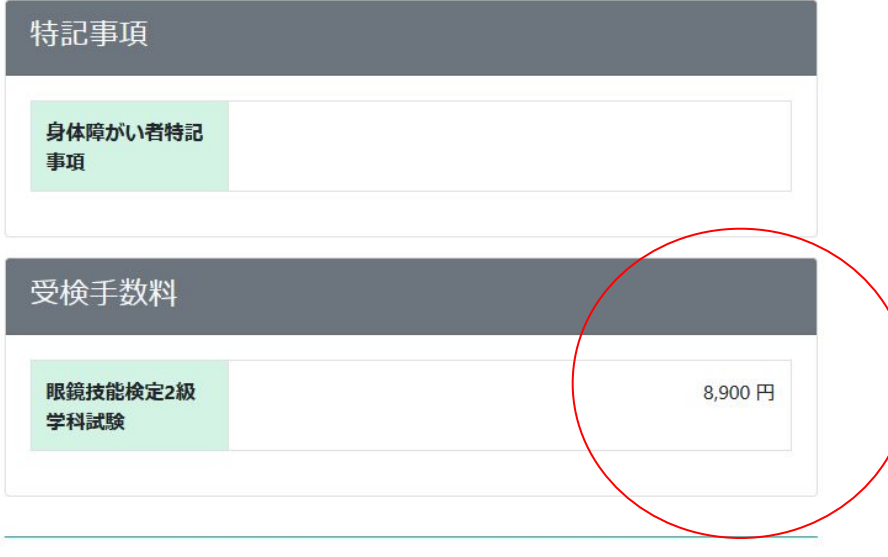

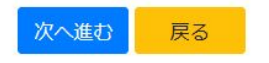

➄

#### <span id="page-17-0"></span>操作手順 1. 受検申込 b. 個人申込 iv. 決済画面

決済画面では受検手数料決済方法をクレジットカード 決済、コンビニ決済、銀行決済のいずれかから選択し て手続きを進めます。

クレジットカード決済ではクレジットカード番号を必ず 入力し、有効期限を現在より後の年月にします。

コンビニ決済ではコンビニごとに支払方法が異なりま す。手続き後に送信される決済受付メールをよく読ん でください。

銀行振込では手続き後に決済受付メールが届くので 指定の口座に手数料を支払ってください。

必要な項目の入力が完了しましたら「決済手続きに 進む」ボタンをクリックして決済手続きを完了させてく ださい。

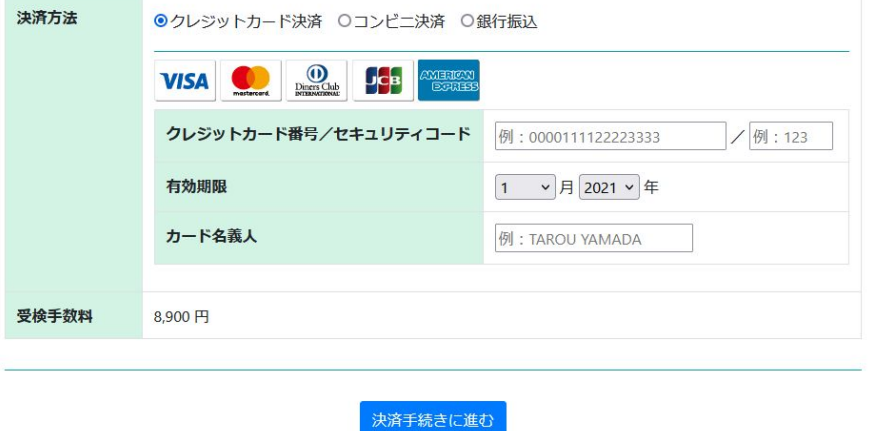

決済方法をご選択いただき、受検手数料をご確認の上、「決済手続きに進む」ボタンを押してください。

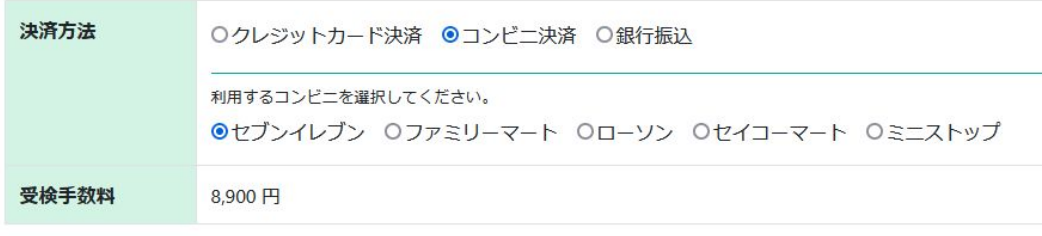

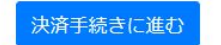

<span id="page-18-0"></span>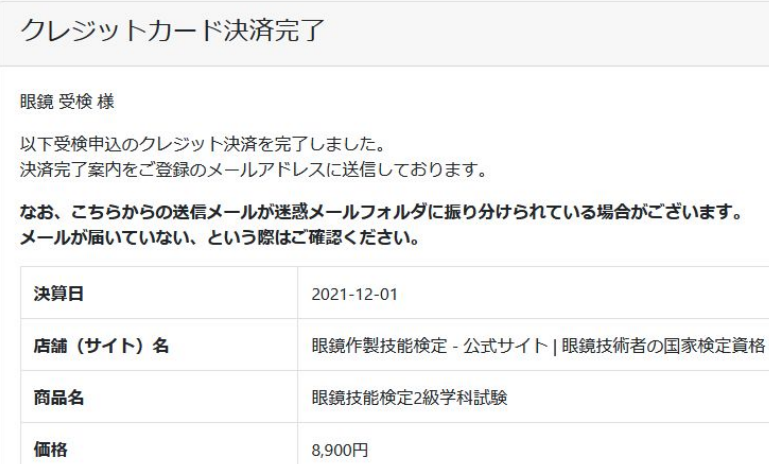

マイページトップへ

#### 銀行振込受付完了

下記の通り振込依頼を受け付けました。

ご登録のメールアドレスに、振込に関してのご案内を送信しております。ご確認の上、ご入金ください お振込みの際は必ず受取人名に申込番号とお名前を続けて入力して下さい。(例:000001ヤマダタロウ) 振込手数料は受検者様にてご負担をお願いいたします。

なお、こちらからの送信メールが迷惑メールフォルダに振り分けられている場合がございます。 メールが届いていない、という際はご確認ください。

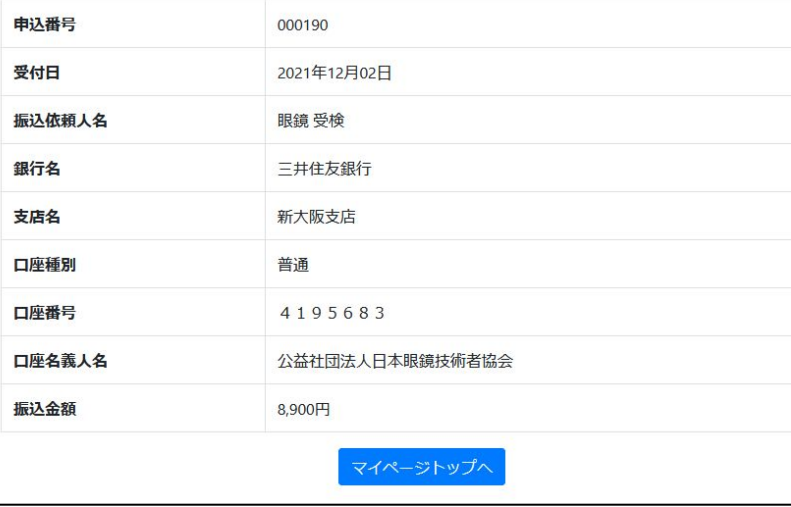

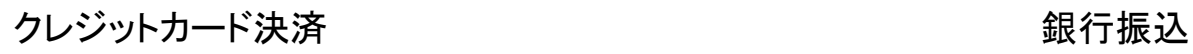

 $\left( \widehat{\mathbf{Z}}\right)$ 

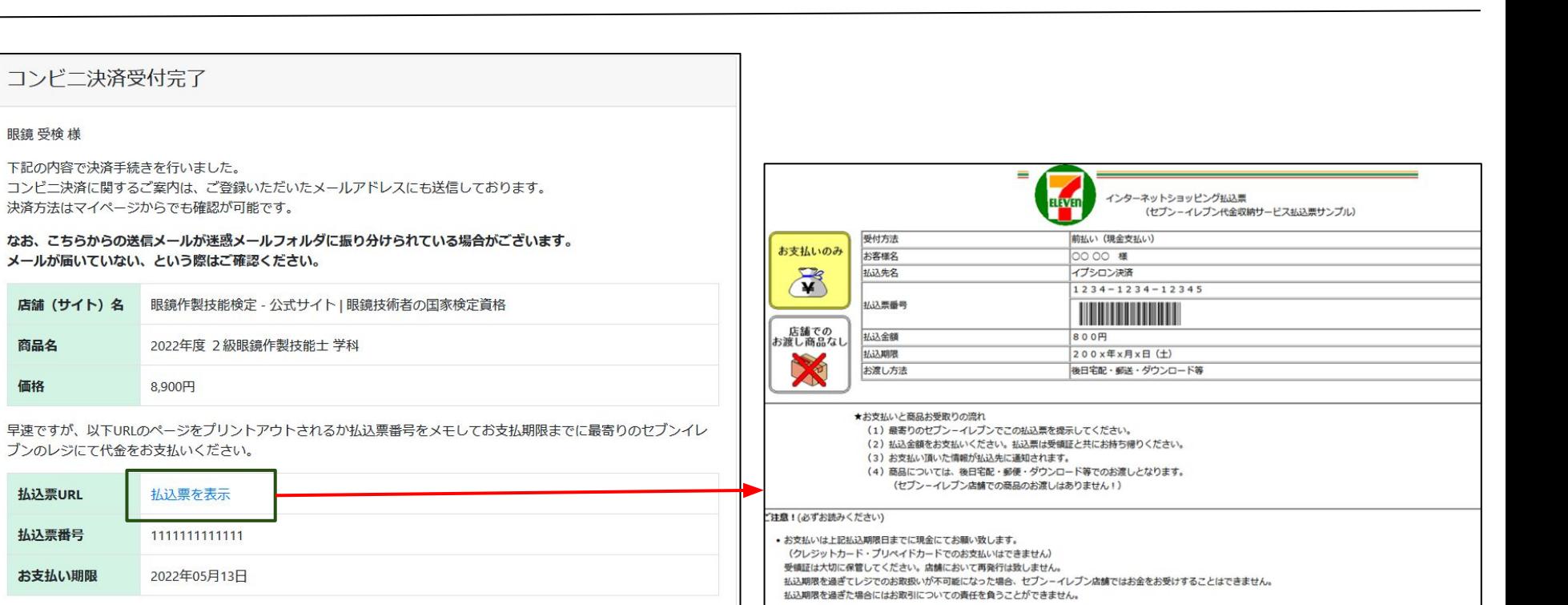

当日の会場や日時など申込状況の詳細についてはマイページにてご確認ください。

眼鏡 受検 様

商品名

価格

払込票URL

払込票番号

お支払い期限

マイページトップへ

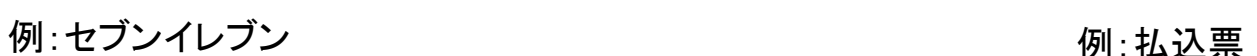

• ご注文内容についてのお問合せや変更・取消・返品・返金等は、セブンーイレブン店舗ではお受けできません。

• ご不明な点がございましたら、下記連絡先にお問合せください。

S客様用 連絡先 inquiry@epsilon.jp

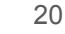

 $\boldsymbol{\widehat{7}}$ 

### 操作手順 1. 受検申込 b. 個人申込 v. 決済完了画面(コンビニ②)

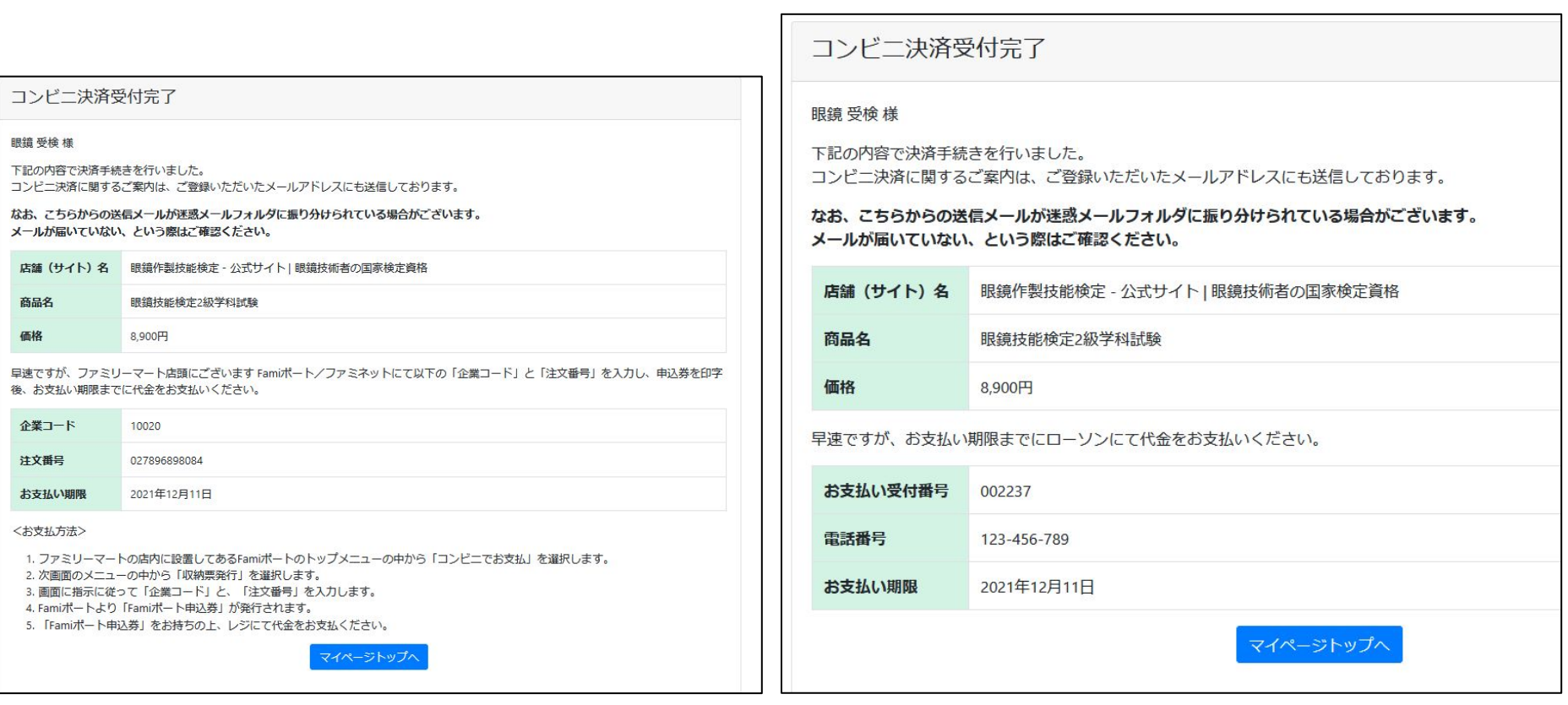

 $\circled{7}$ 

コンドニ決済受付完了 コンドー決済受付完了 眼鏡受検様 下記の内容で決済手続きを行いました。 下記の内容で決済手続きを行いました。 コンドニ決済に関するご案内は、ご登録いただいたメールアドレスにも送信しております。 コンビニ決済に関するご案内は、ご登録いただいたメールアドレスにも送信しております。 なお、こちらからの送信メールが迷惑メールフォルダに振り分けられている場合がございます。 なお、こちらからの送信メールが迷惑メールフォルダに振り分けられている場合がございます。 メールが届いていない、という際はご確認ください。 メールが届いていない、という際はご確認ください。 店舗 (サイト) 名 眼鏡作製技能検定 - 公式サイト | 眼鏡技術者の国家検定資格 店舗 (サイト) 名 眼鏡作製技能検定 - 公式サイト | 眼鏡技術者の国家検定資格 眼鏡技能検定2級学科試驗 8.900円 商品名 眼鏡技能検定2級学科試験 早速ですが、お支払い期限までにセイコーマートにて代金をお支払い下さい。 価格 8.900円 お支払い受付番号 009047 「お支払期限」までにお近くのミニストップにて代金をお支払いください。 123-456-789 2021年12月11日 お支払い受付番号 004366 雷話番号 123-456-789 1.セイコーマートの店内に設置してあるセイコーマートクラブステーション (情報端末) のトップ画面の中から、「インターネット受付」を お選び下さい。 2021年12月11日 2. 画面に従って「お支払い受付番号」と、お申し込み時の「電話番号」をご入力いただくとセイコーマートクラブステーションより「決済 お支払い期限 サービス払込取扱票・払込票兼受領証・領収書(計3枚)」が発巻されます。 3. 発券された「決済サービス払込取扱票・払込票兼受領証・領収書 (計3枚) 」をお持ちの上、レジにて代金をお支払い下さい。 マイページトップへ マイページトップへ

例:セイコーマート 例:ミニストップ <sup>22</sup>

眼鏡 受検 様

商品名

価格

電話番号

お支払い期限

〈お支払方法〉

 $\left( \widehat{\mathcal{J}}\right)$